## Connect Google Scholar to the Library

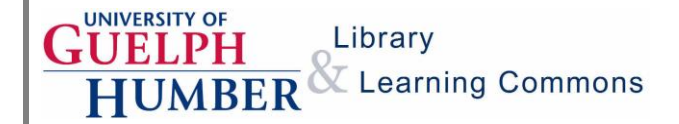

You can search multiple databases and find full text for articles from Google Scholar by connecting to the University of Guelph and Humber College libraries.

1. Open a web browser to [Google Scholar.](http://scholar.google.ca/) Click on the three-line button at the top left of the page to see more options, and then click on the gear button.

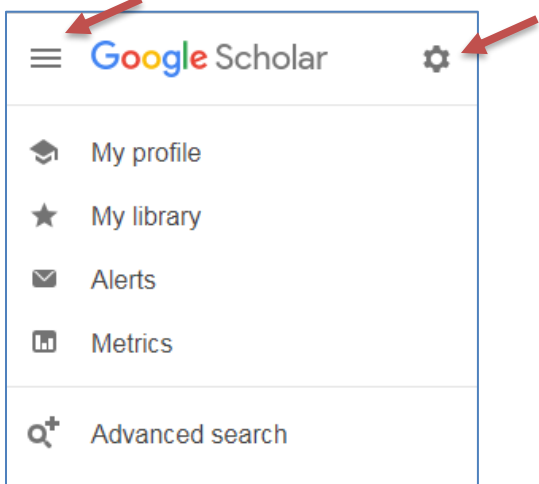

2. Click on **Library Links** at the top of the page. Search for **Guelph** and click to select the Guelph options. You may also see an option for Humber, which you can select as well if you wish. **Save** your settings.

◢

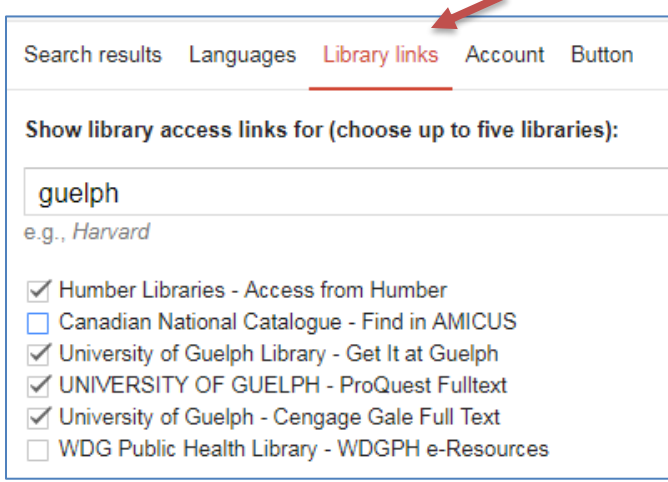

## Connect Google Scholar to the Library

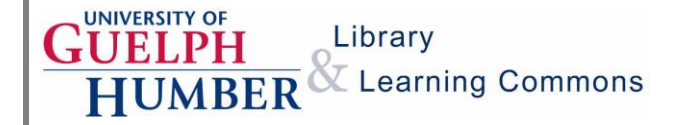

3. Enter your search terms in the search box. Click on the **Get It at Guelph** or **Access from Humber** links to access full text in one of the library databases.

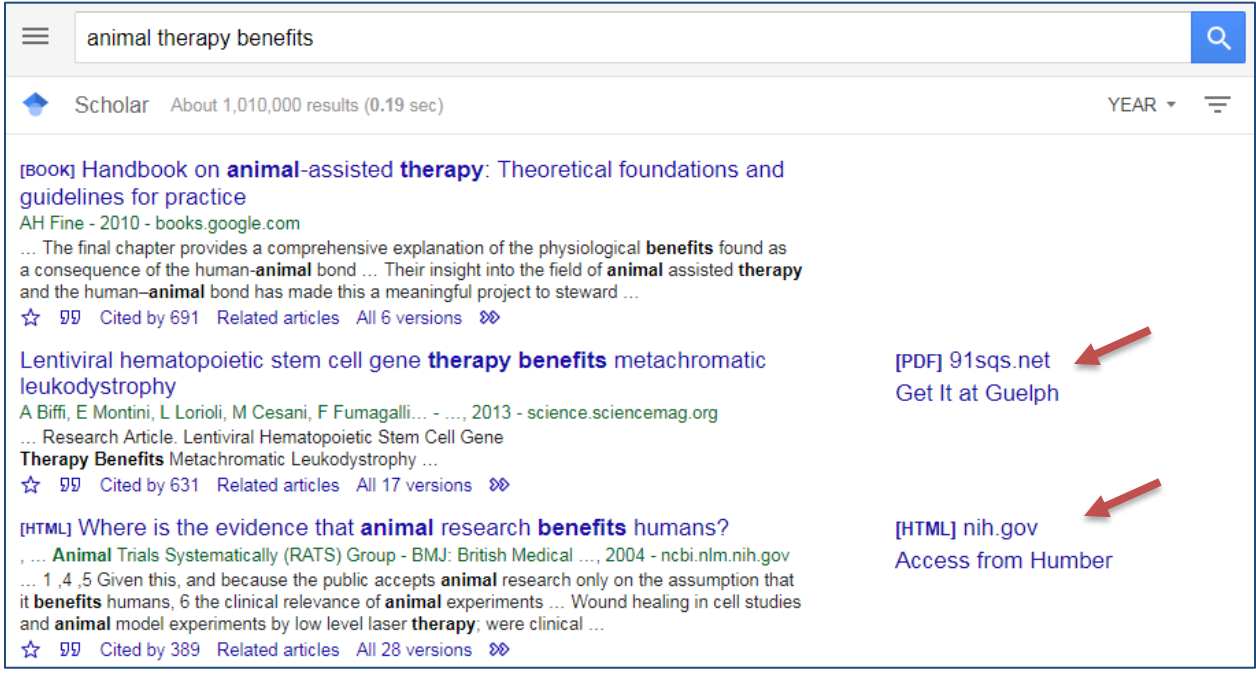

## **Helpful tips:**

- Use the **Save** button (the star) to save the article to a list must be logged into Google
- Use the **Cite** button (the quotes) to see a selection of citation styles for the book or article
- Use the **Cited By** link to see a list of other works that have cited the book or article
- Use the **Related Articles** link to explore similar works
- Use the **Versions** link to view alternate versions of the book or article